# **Cell Phone/Mobile Phone Setup Procedure**

#### Instructions for setting up new device for new user.

Go to Verizon Wireless My Business Login Screen: https://sso.verizonenterprise.com/amserver/sso/login.go

Enter your USERNAME that was provided to you.

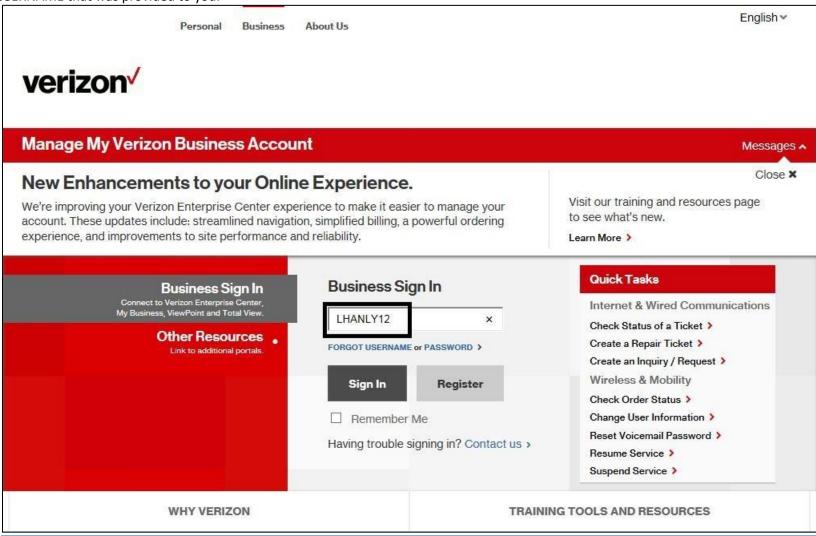

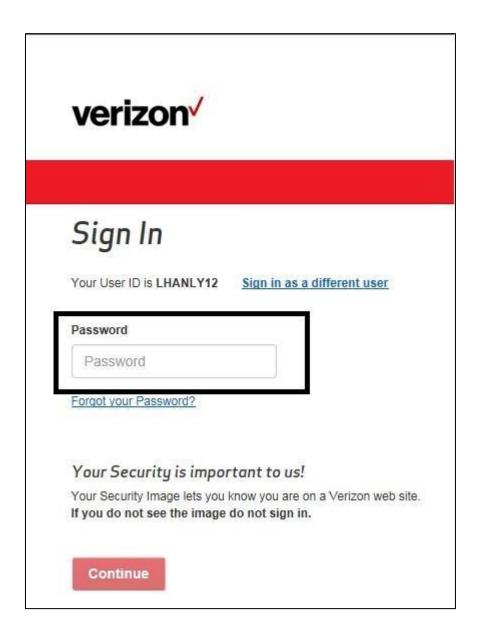

You will now be on the Account Maintenance screen and can search for the end user by one of three ways: Mobile telephone number Last name

Device ID: The device ID is the MEID# that begins with A00000 or the ICCID number for 4G phones that begin with a 3.

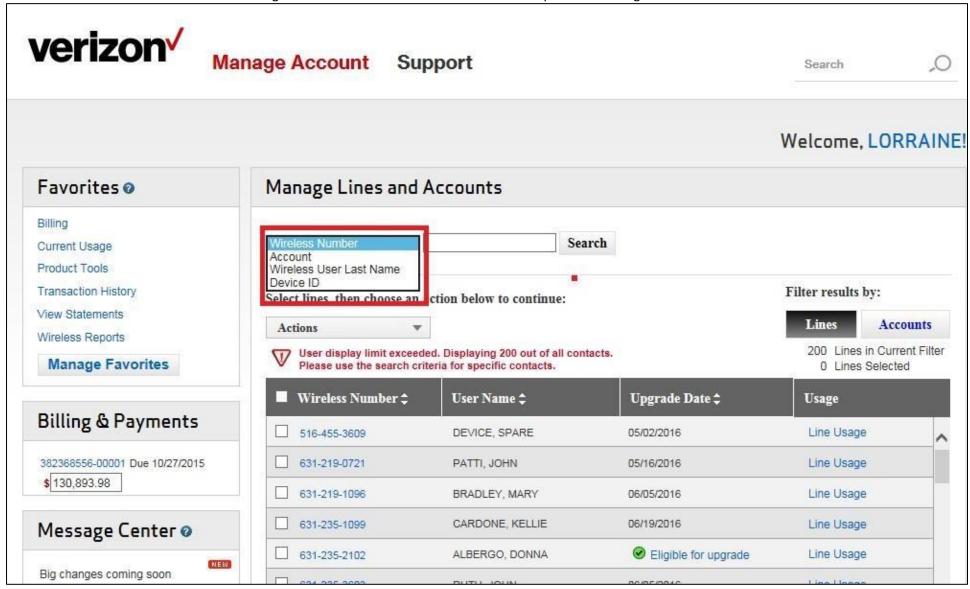

Once you enter your search method, click Search. The usual method is by the phone number of the end user.

It will bring you to the next screen.

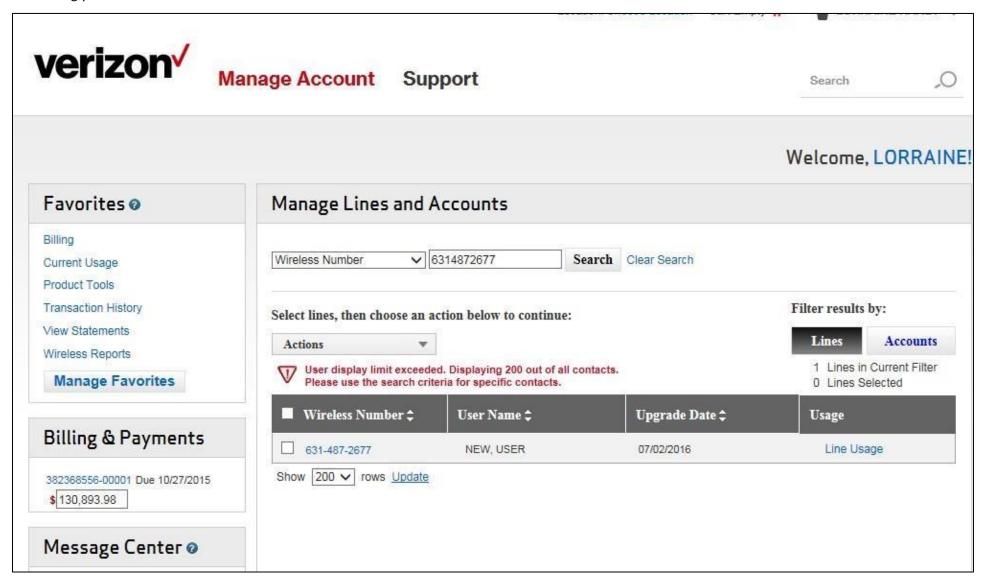

Move the mouse to check the box, it will highlight to yellow then click the Wireless Number to open.

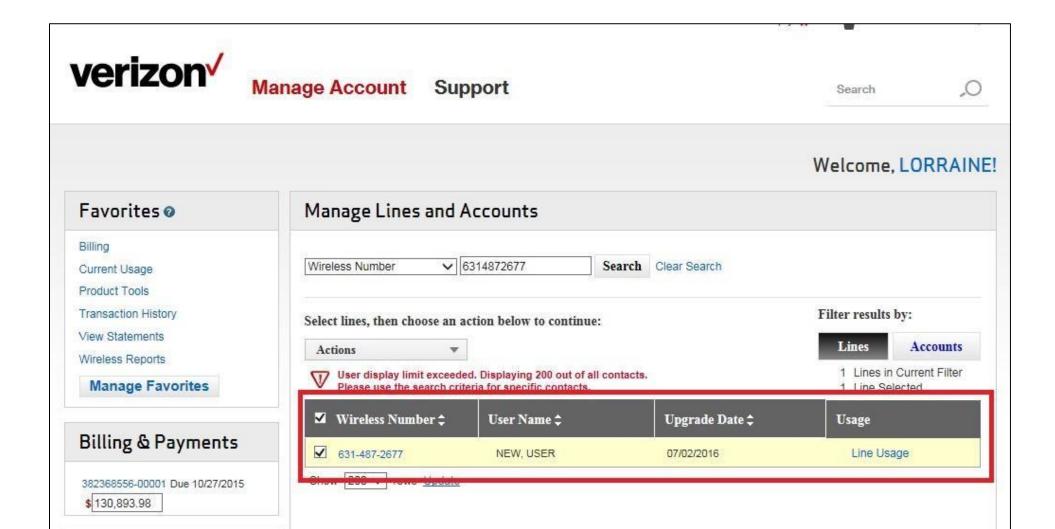

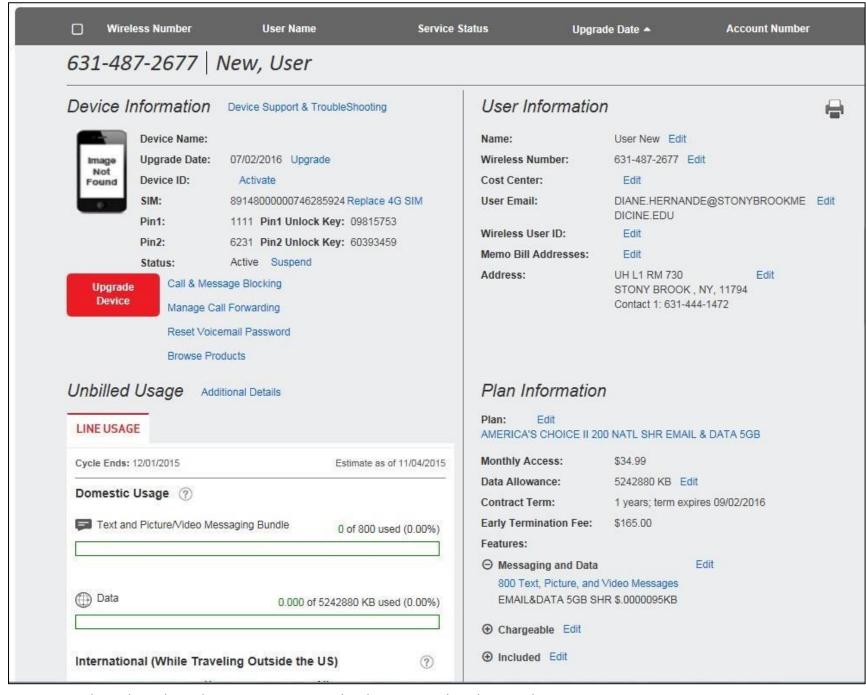

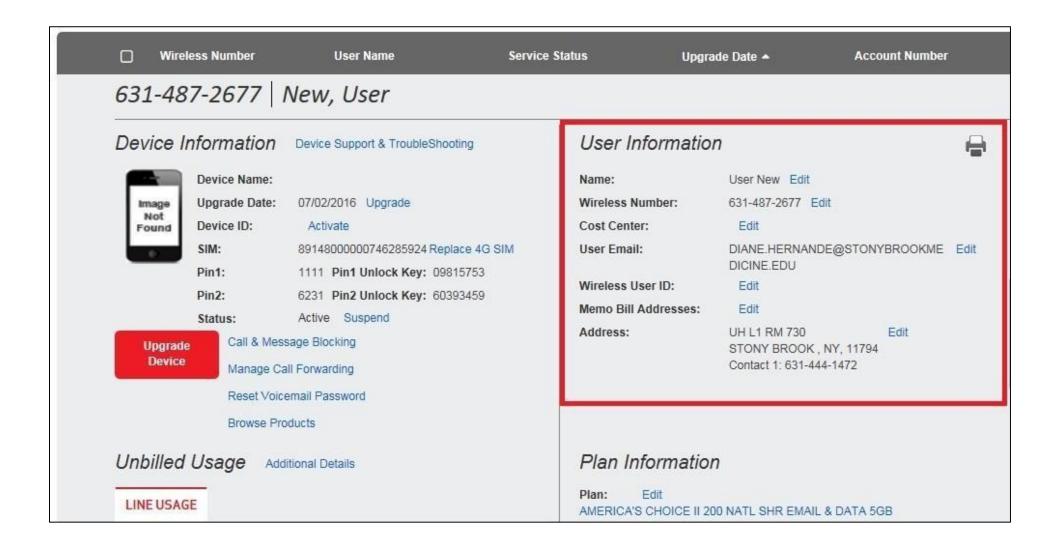

Please add email address SBMIT\_MOBILE\_COMMUNICATION@STONYBROOKMEDCINE.EDU in the additional email section to receive confirmation of changes being made to the device. Click on SUBMIT to SAVE the changes.

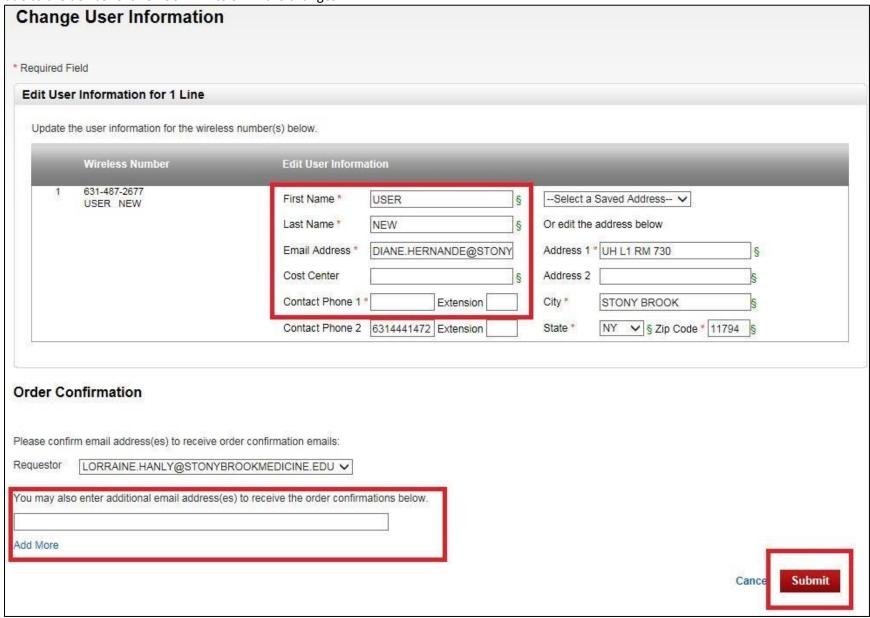

After updating User Information, make sure the mobile device in Active under the Device Information. If the Status is listed as Suspended, select Resume to Active.

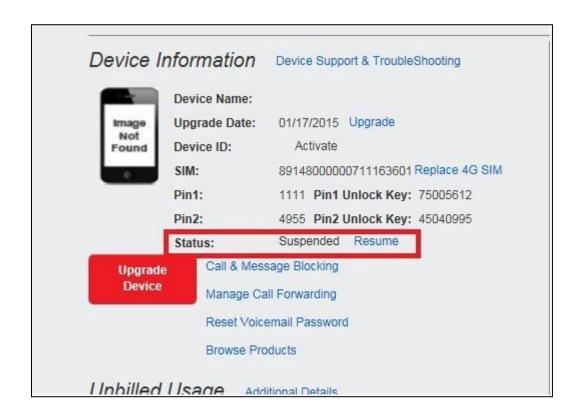

## Resume Service

\* Required Field

### Resuming Service for 1 Lines

Review the line(s) you have selected to resume service. Once submitted, service for each line will resume following approval.

|   | Wireless Number | User Name | Suspended Status  | Billing Status  | Date Suspended |
|---|-----------------|-----------|-------------------|-----------------|----------------|
| 1 | 631-807-5430    | NEW USER  | Seasonal/Vacation | Without Billing | 11/04/2015     |

#### **Order Confirmation**

Please confirm email address(es) to receive order confirmation emails:

Requestor LORRAINE.HANLY@STONYBROOKMEDICINE.EDU V

You may also enter additional email address(es) to receive the order confirmations below.

Add More

Cance

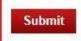

Then on the main screen, the Device Information's Status is listed as Active:

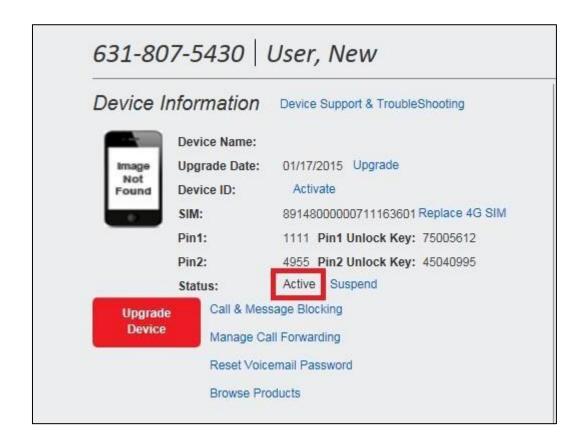

Then turn on mobile device.